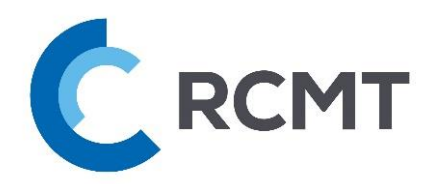

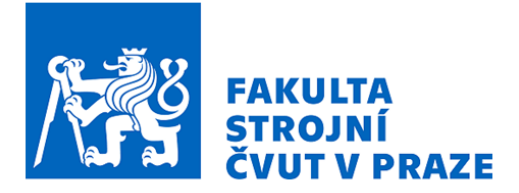

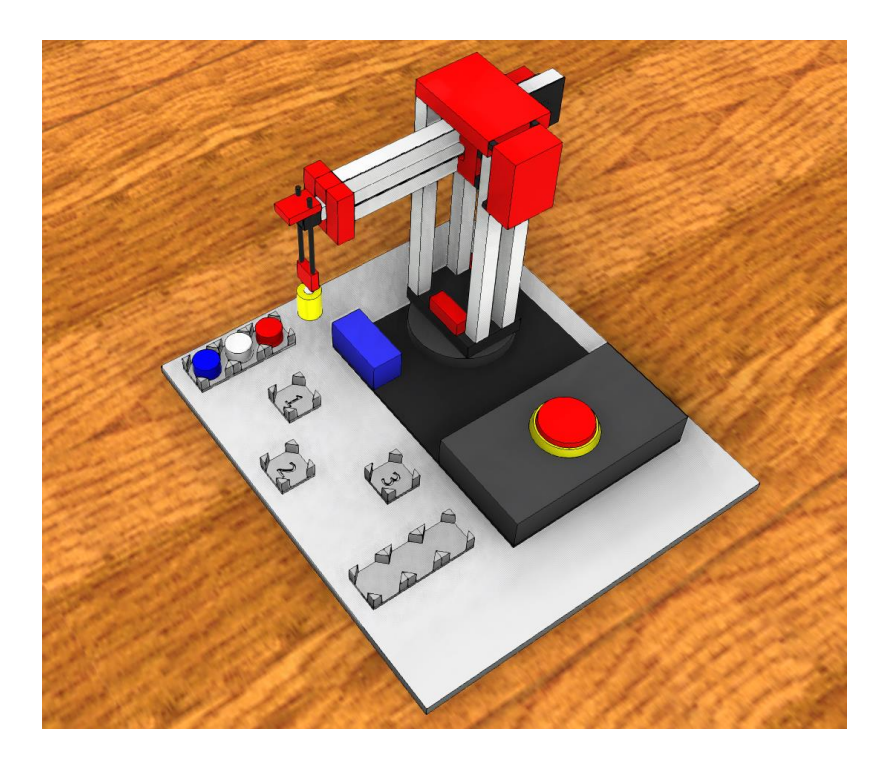

PLC řízení výrobních strojů a zařízení

# **ZÁVĚREČNÁ DOKUMENTACE K DEMO ÚLOZE**

Virtuální pracoviště pro robotickou manipulaci s dílci

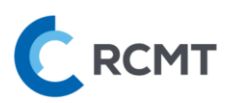

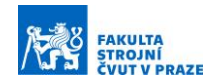

# <span id="page-1-0"></span>Obsah

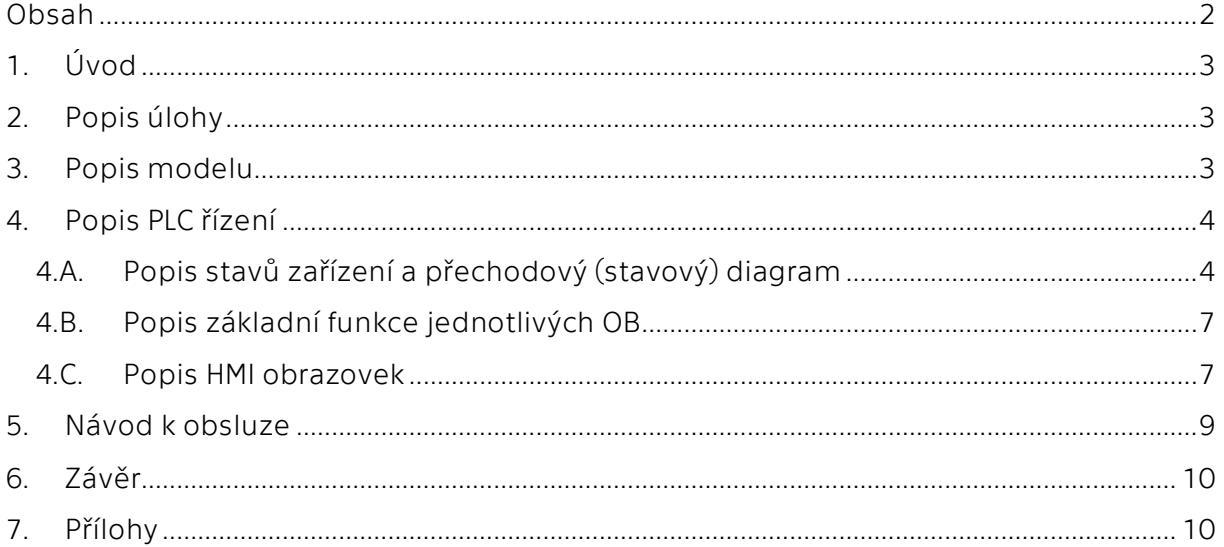

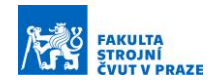

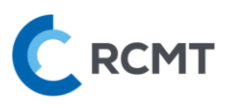

# <span id="page-2-0"></span>1. Úvod

Tato dokumentace popisuje ukázkovou úlohu, která demonstruje jedno z možných řešení PLC řízení virtuálního modelu Robotu v rámci výuky základů PLC programování. Robot je ovládán skrze HMI obrazovku, kde byly vyhotoveny ovládací prvky pro ruční a automatizované řízení linky. Nyní bude v následujících kapitolách podrobněji popsáno, jak výsledný řídící program funguje a jak se ovládá.

### <span id="page-2-1"></span>2. Popis úlohy

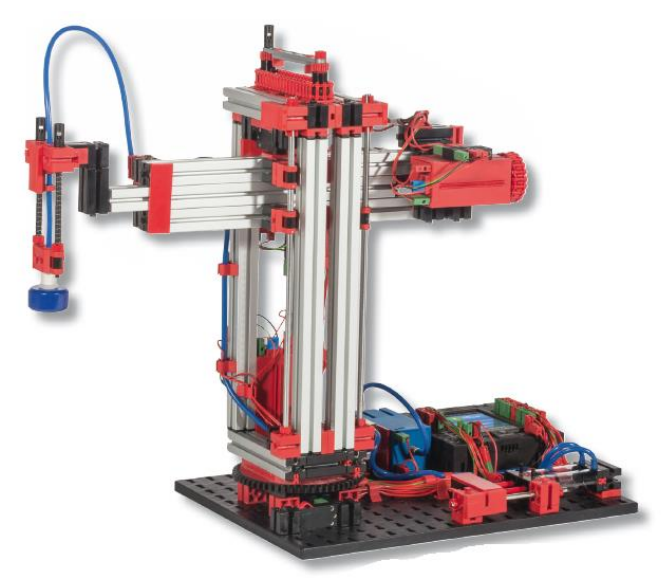

Úloha řeší řízení robotu s cylindrickou kinematickou strukturou. Uvažuje se, že robot obsluhuje pět samostatných pracovišť. Tři z pracovišť představují stroje typu postupová obráběcí linka, do kterých robot zakládá a odebírá obrobky, zbylá dvě pracoviště slouží jako vstupní a výstupní zásobník obrobků výrobní linky. Výroba v postupových obráběcích linkách je simulována časem, po který bude obrobek na tomto pracovišti přítomen. Po vypršení tohoto času bude obrobek přesunut na další pracoviště. Chod celého pracoviště je optimalizován tak, aby byla produktivita linky co nejvyšší. PLC program musí umožnit chod zařízení v automatickém režimu dle uživatelsky navoleného postupu a pro případ potřeby též v režimu ručního řízení. Součástí řešení je způsob bezpečného zastavení v případě chyby, reakci na tlačítko CentralStop a způsob opětovného spuštění. Z hlediska uživatelské rozhraní je minimálním požadavkem jedna obrazovka chodu zařízení v automatickém režimu (uživatel zvolí posloupnost jednotlivých pracovišť a čas výroby na daném pracovišti) a jedna obrazovka manuálního ovládání.

#### <span id="page-2-2"></span>3. Popis modelu

Popis samotného virtuálního modelu včetně I/O a jeho obsluhy při virtuálním zprovoznění je detailně popsán v uživatelské dokumentaci *Návod\_SIEMENS\_01\_robot.pdf*. Jako první bylo vyřešeno ruční ovládání s napojením ovládacích prvků na HMI obrazovku popsanou v kap. [4.C.](#page-6-1) Koncové snímače os nacházejí pouze na jednom konci pohybové osy. Konkrétně u vertikální osy v horní pozici, u horizontální osy v zasunuté pozici a u rotační osy se snímač nachází na konci rotace ve směru hodinových ručiček nebo – jak je dále používáno v programu – na konci pravotočivé rotace. Opačné konce os tedy byly ošetřeny softwarovou zarážkou pomocí odečítání ujeté vzdálenosti na enkodéru.

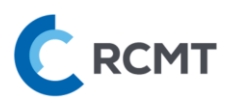

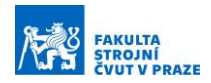

Nicméně pro správné odečítání inkrementálního enkodéru je potřeba před ruční manipulací i automatickým provozem nejdříve referovat, tj. najet všemi osami na koncové spínače pro nastavení správného odečítání enkodérů. Před referováním tak lze s osami ručně pohybovat pouze ve směru ke koncovým spínačům, aby se zamezilo případné kolizi robotu s okolní zástavbou předtím, než jsou správně nastaveny enkodéry.

Přepínač CentralStop je ve výchozí pozici (po prvotním spuštění) nastaven jako sepnutý, tj. s hodnotou True tak, jak je tomu ve skutečnosti. Při interakci s ním (v modelu) se obvod rozpojí (hodnota signálu se změní na False) a okamžitě zastaví pohyby všech os, avšak ponechá zapnutý kompresor a přísavku, aby případně nedošlo k neplánovanému upuštění polotovaru. Po vymáčknutí CentralStopu (změna hodnoty opět na True) zůstane model zastavený až do stisku tlačítka POKRAČOVAT V PROVOZU na HMI panelu – stejný postup následuje také v případě stisku tl. CENTRAL STOP na HMI panelu.

Pro jednodušší testování programu byly vytvořeny podprogramy pro přeskládání polotovarů z jednoho zásobníku do druhého. Režim automatizace totiž obrobky bere pouze z jednoho zásobníku (Home pozice) a to z levého – při pohledu na půdorys robotu kdy všechny zásobníky a stanoviště jsou na spodní straně modelu, viz [Obr. 1](#page-3-2). Před puštěním režimu automatizace je tedy důležité mít obrobky "na vstupu" v levém zásobníku (Home pozice)

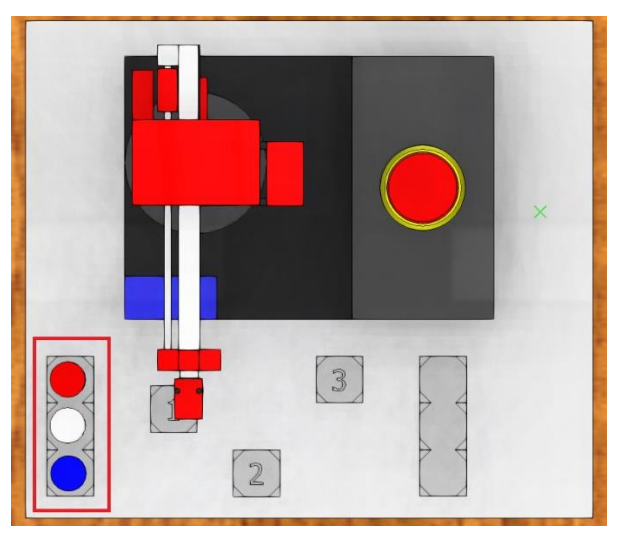

*Obr. 1 – Vstupní zásobník*

<span id="page-3-2"></span>Pro spuštění režimu automatizace je potřeba zadat pořadí pracovišť a příslušné časy na jednotlivých pracovištích simulující délku výroby na pracovišti. Poté už stačí režim automatizace spustit tlačítkem START a potvrdit zadané hodnoty tl. POTVRDIT ČAS A POŘADÍ. Režim automatizace se nespustí, pokud je za časy zvolená nula nebo záporná hodnota a také pokud je špatně zvolené pořadí tří pracovišť. Poté už nic nebrání v provedení režimu automatizace a na jejím konci jsou zhotovené obrobky umístěny na výstupní zásobník.

#### <span id="page-3-0"></span>4. Popis PLC řízení

#### <span id="page-3-1"></span>4.A. Popis stavů zařízení a přechodový (stavový) diagram

Pro znázornění jednotlivých stavů a jejich přechodů jsou přiloženy stavové diagramy pro jednotlivé podprogramy. Jako první je níže uveden přechodový diagram mezi základními stavy, viz [Obr. 2:](#page-4-0)

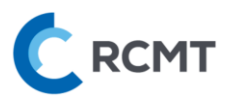

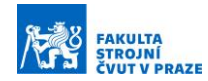

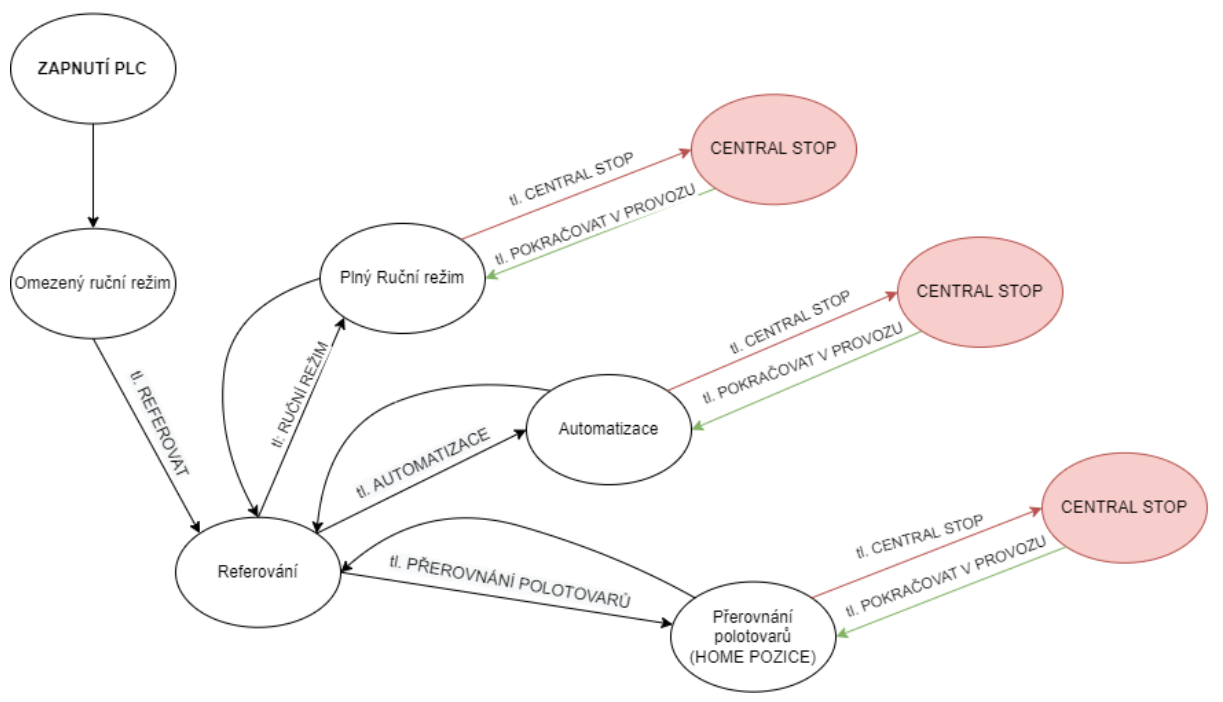

*Obr. 2 – Přechodový diagram základních stavů*

<span id="page-4-0"></span>Dále následují vývojové diagramy pro podprogram Referování a přerovnání polotovarů do Home pozice, viz [Obr. 3.](#page-4-1)

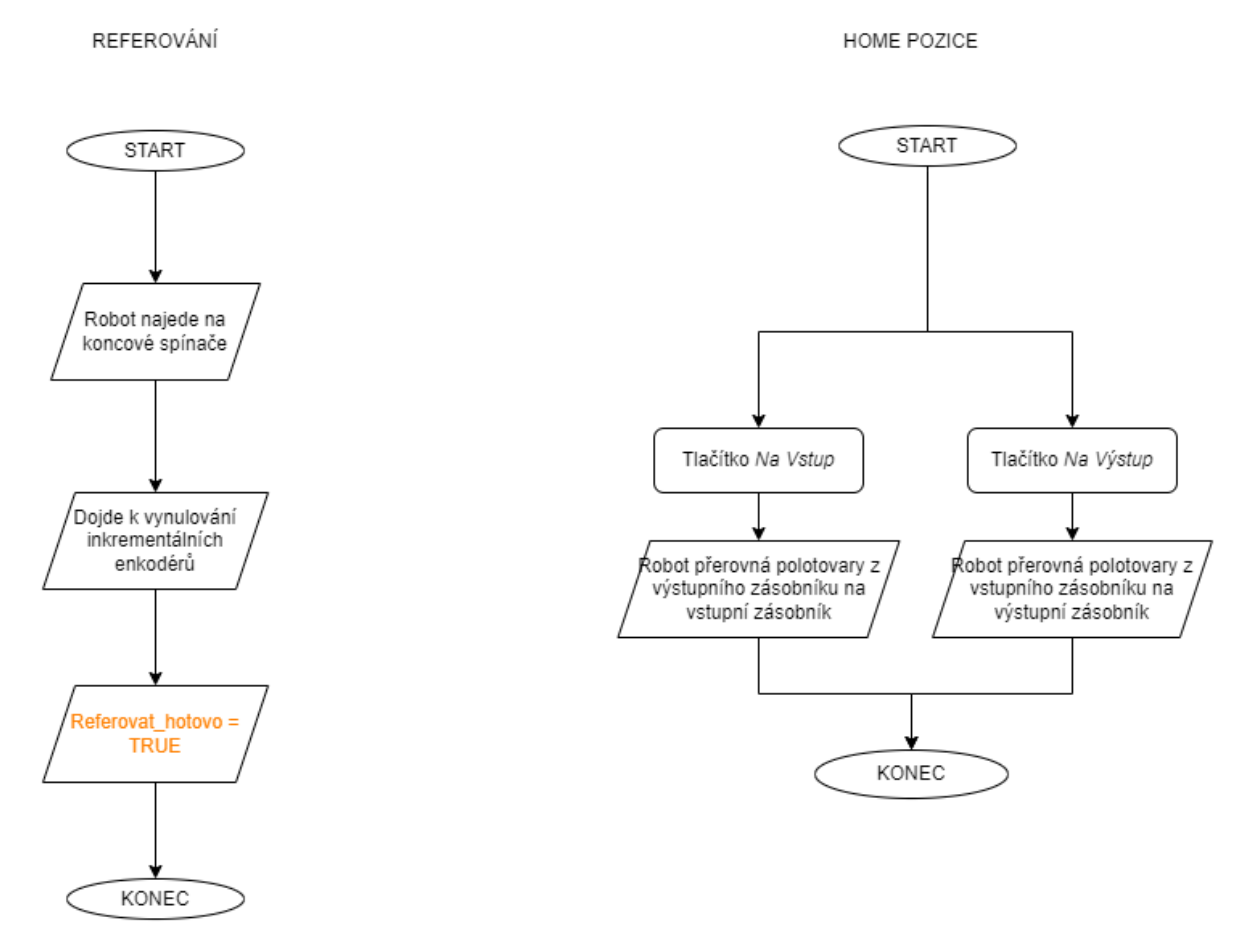

<span id="page-4-1"></span>Na závěr následuje již vývojový diagram režimu automatizace, vi[z Obr. 4:](#page-5-0) *Obr. 3 – Vývojový diagram pro Referování a přerovnání polotovarů do Home pozice*

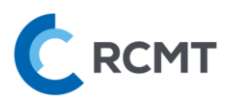

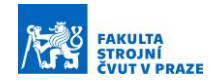

AUTOMATIZACE

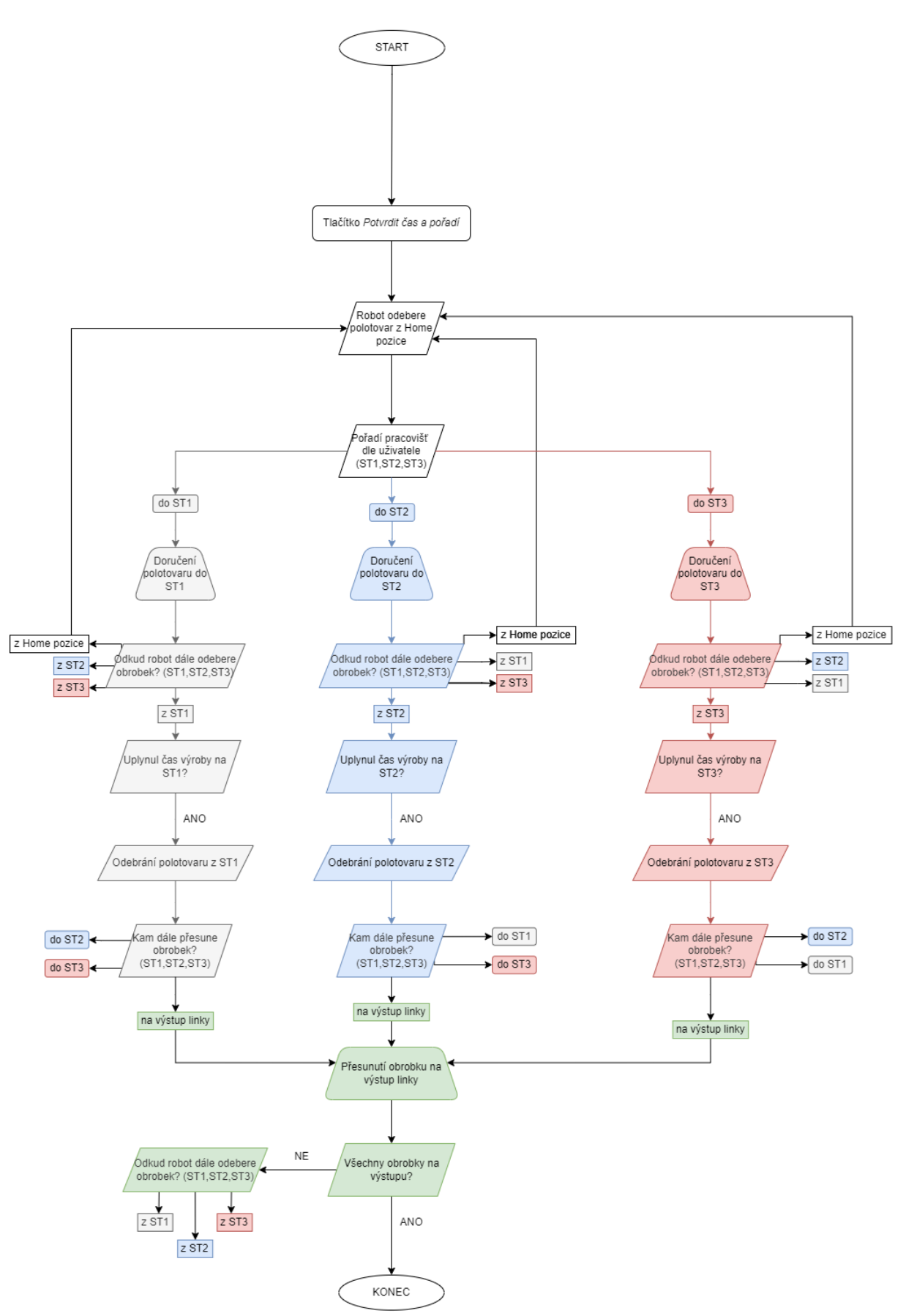

<span id="page-5-0"></span>*Obr. 4 – Vývojový diagram pro režim Automatizace*

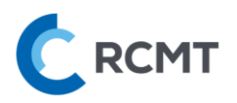

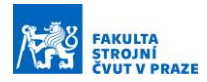

#### <span id="page-6-0"></span>4.B. Popis základní funkce jednotlivých OB

Program je rozdělen do několika organizačních (OB), funkčních (FB) a datových (DB) bloků, vi[z Obr. 5.](#page-6-2)

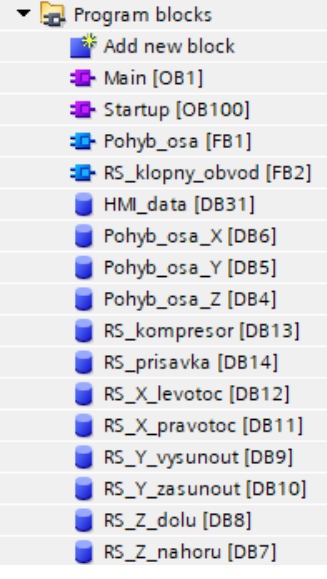

*Obr. 5 – Přehled použitých OB*

<span id="page-6-2"></span>Chronologicky jako první je na seznamu OB Main. V tomto bloku je zahrnuto veškeré propojení mezi virtuálním PLC, vstupy a výstupy dalších bloků, různé převodové funkce a další propojující vazby důležité pro správnou funkci celého programu. Mimoto blok Main také obsahuje příslušné podprogramy k realizaci Referování, přesouvání polotovarů do Home pozice a také samotnou Automatizaci.

Dalším blokem je Startup, který obsahuje pouze inicializační pokyny, aby každý podprogram po spuštění začínal na kroku nula.

Funkční blok Pohyb\_osa obsahuje veškerou logiku k rozpohybování jednotlivých os robotu. Z Mainu si bere hodnoty pro požadované pozice robotu, a naopak do Mainu vrací informaci, pokud robot na danou pozici úspěšně dorazil. Vyhodnocování dosažené pozice je provedeno především pomocí hodnot z enkodéru, popř. koncových snímačů.

Následuje funkční blok sloužící k realizaci RS klopného obvodu s preferencí na reset. Tento univerzální FB je použit pro ovládání všech os a také ovládání kompresoru a přísavky.

Poslední kategorií jsou datové bloky. Prvním je samostatný DB obsahující všechna tlačítka z HMI panelu. Je takto dosaženo efektivního integrování tlačítek se zdrojovým kódem. Další DB jsou propojené se zmíněnými FB, konktrétně pro pohyby všech os a ovládání os a kompresoru s přísavkou pomocí HMI panelu nebo i voláním příkazů přímo v Mainu. Tyto DB používají své vlastní vstupy, samotný program je řízený právě přes FB a z programu nakonec dostaneme individuální výstupy pro každý DB (tj. pro každou osu nebo jiné ovládání).

#### <span id="page-6-1"></span>4.C. Popis HMI obrazovek

Na následujících obrázcích jsou podrobněji popsány funkce jednotlivých HMI obrazovek.

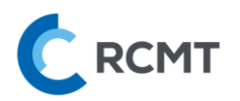

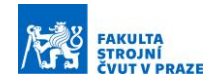

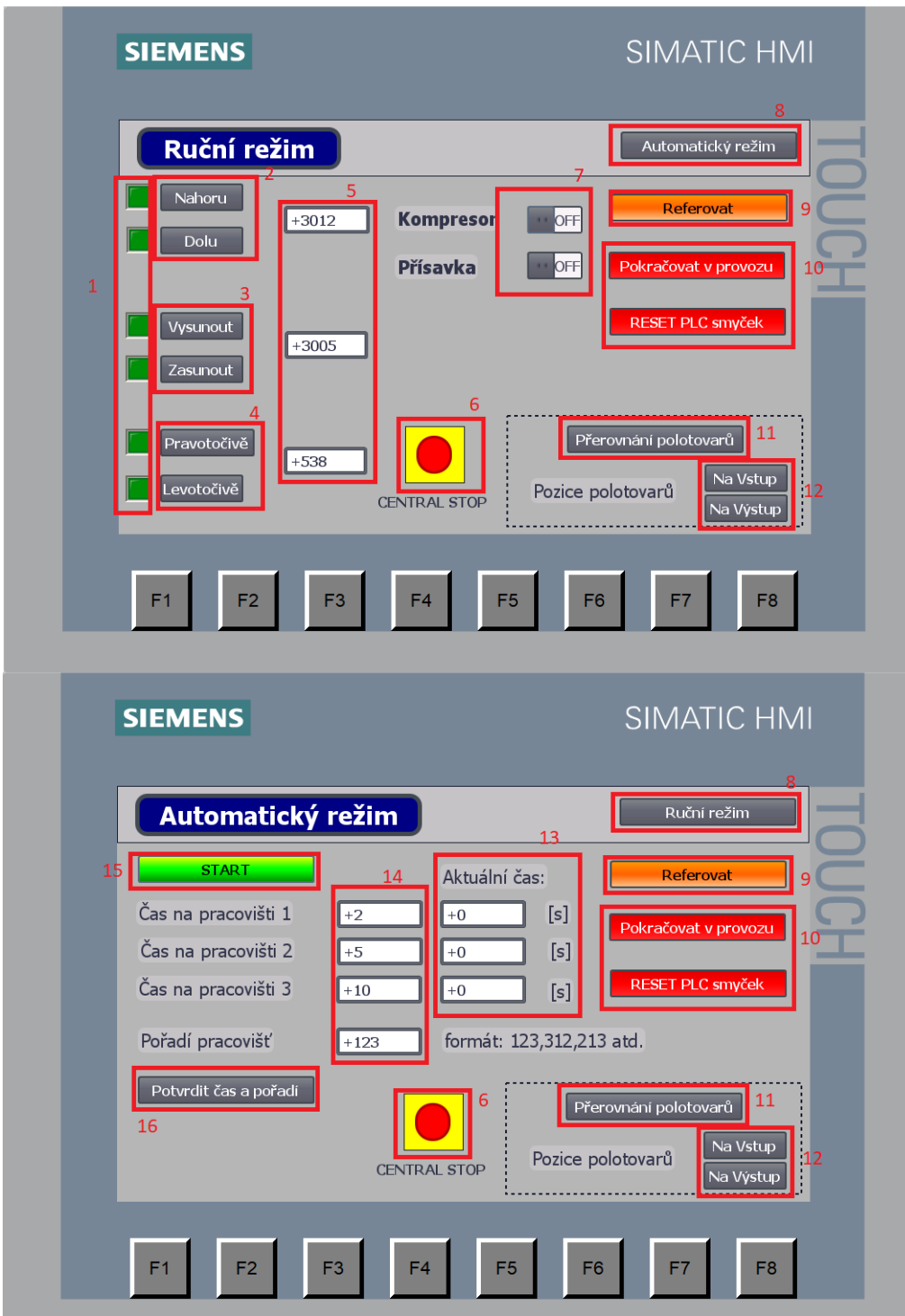

- *LED indikující aktivaci pohonu osy 9 Tl. Spuštění Referování*
- 
- *Ovládání horizontální osy robotu 11 Tl. Přerovnání polotovarů*
- 
- *Displeje s aktuální hodnotou enkodérů 13 Aktuální hodnoty časů na pracovištích*
- *Tl. aktivace CentralStop (změna na False) 14 Pole pro zadávání časů a pořadí pracovišť*
- 
- 
- 
- *Ovládání vertikální osy robotu 10 Tl. Pokračování v provozu & RESET PLC smyček*
	-
- *Ovládání rotační osy robotu 12 Volba pozice přerovnání polotovarů*
	-
	-
- *Přepínače kompresoru a přísavky 15 Tl. Pro spuštění režimu automatizace*
- *Tl. Přepínání mezi obrazovkami <sup>16</sup> Tl. Pro potvrzení zadaných hodnot před spuštěním automatizace*

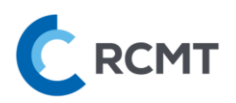

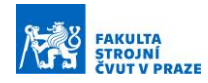

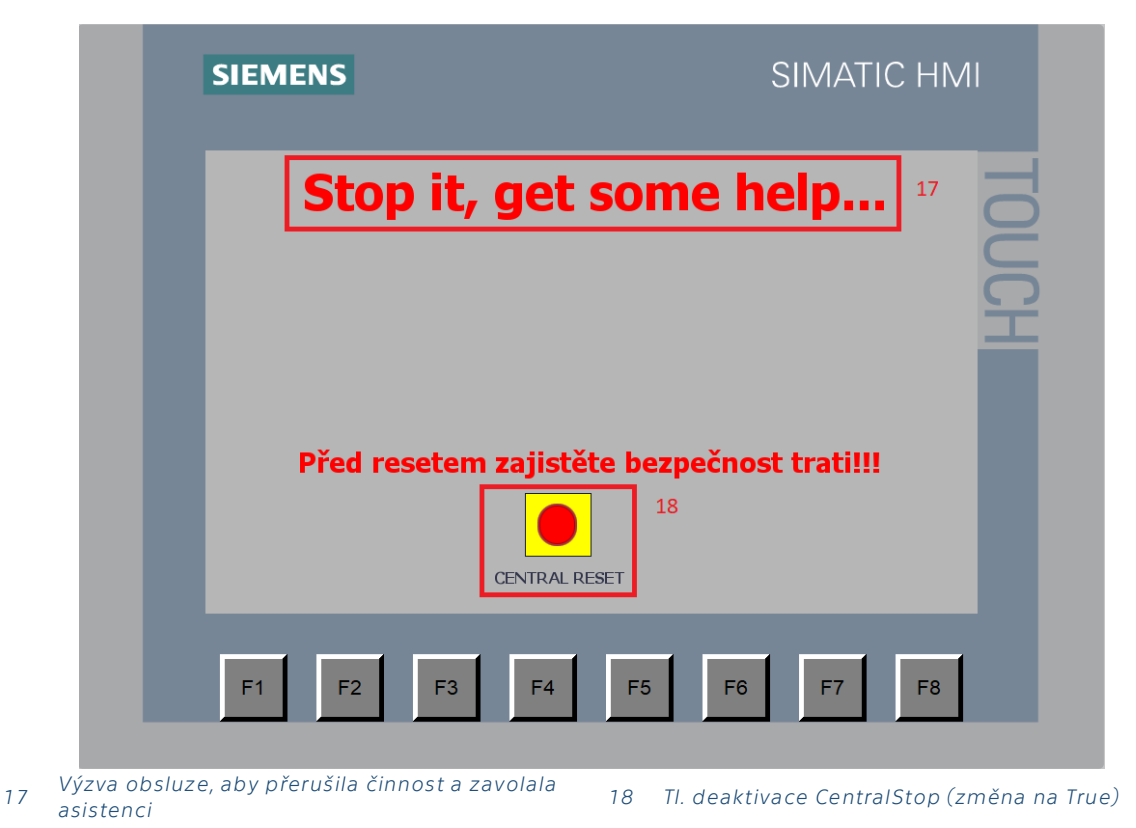

## <span id="page-8-0"></span>5. Návod k obsluze

Po spuštění HMI se zobrazí obrazovka ručního ovládání. Přepínat mezi obrazovkami Ručního režimu a Automatizace lze tlačítkem v pravém horním rohu. Na každé obrazovce se nachází tlačítko CENTRAL STOP pro zastavení robotu – tl. je pouze virtuální, jelikož je řízen virtuální model. Druhé tl. se stejnou funkcionalitou se nachází přímo ve virtuálním modelu, kde lze také stisknout v průběhu simulace, viz. *Návod\_SIEMENS\_01\_robot.pdf*. Po CentralStopu je nutné znovu zajistit bezpečnost linky → nakonec je nutné CentralStop deaktivovat a stisknout tl. POKRAČOVAT V PROVOZU.

- 1) Pro manuální ovládání robotu nebo spuštění režimu automatizace je třeba robot nejdříve zreferovat → tj. stiskněte tl. REFEROVAT a počkejte, než robot najede na koncové spínače a na displejích enkodérů jednotlivých os se zobrazí nuly (enkodéry se vynulují)
- 2) Po zreferování je možné robotem volně manipulovat
- 3) Před spuštěním režimu automatizace je nutné nejdříve naskládat polotvary do vstupního zásobníku, viz [Obr. 1](#page-3-2) – to lze vykonat manuálně nebo pouze stiskem tl. PŘEROVNÁNÍ POLOTOVARŮ → vybráním pozice polotovarů NA VSTUP a počkat, než robot polotvary přemístí z výstupního (pravého) zásobníku
- 4) Pro spuštění režimu automatizace je třeba se přepnout na obrazovku Automatizace a stisknout tl. START. Poté je nutné zadat výrobní čas pro jednotlivá pracoviště a pořadí pracovišť. Nakonec stiskněte tl. POTVRDIT ČAS A POŘADÍ pro potvrzení zadaných hodnot a režim automatizace se spustí.
- 5) Při krizové situaci je možné stisknout tl. CENTRAL STOP buď na HMI panelu nebo přímo interakcí na virtuálním modelu. Osy se v ten moment zastaví, ale kompresor

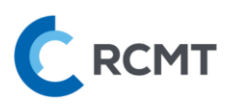

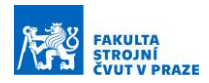

s přísavkou zůstanou aktivovány, aby nedošlo k nečekanému upuštění. Po deaktivaci CentralStopu je pro rozběhnutí linky možné stisknout tl. POKRAČOVAT V PROVOZU a model pokračuje v přerušené činnosti. Pokud je žádoucí běžící program zastavit a vrátit na začátek (tj, již dále nepokračovat ve spouštěném programu), je také možné ještě před pokračováním stisknout tl. RESET PLC SMYČEK, který **vrátí smyčky podprogramů na start** (jako při spuštění PLC), což může ušetřit čas, namísto nutnosti restartu celého PLC.

6) Po dokončení režimu automatizace je možné přesunout obrobky z výstupního zásobníku zpět na vstupní zásobník stiskem tl. PŘEROVNÁNÍ POLOTOVARŮ a výběrem pozice tl. NA VSTUP. Obrobky jsou tak připravené na další kolo postupové výroby.

Polotovary je také možné přerovnat ze vstupního zásobníku na výstupní stiskem tl. PŘEROVNÁNÍ POLOTOVARŮ a výběrem pozice tl. NA VÝSTUP.

#### <span id="page-9-0"></span>6. Závěr

Byl vytvořen program pro PLC řízení pracoviště pro robotickou manipulaci s dílci. K realizaci byl použit software SIEMENS TIA Portal a jazyk strukturovaného textu dle normy IEC61131-3. Program umožňuje ovládání robotického manipulátoru v ručním a automatickém režimu pomocí HMI obrazovek. Ruční režim umožňuje volně pohybovat s osami robotu a ovládat všechny jeho dostupné prvky. Zahrnuty byly i bezpečnostní prvky, včetně tl. CentralStop na každé obrazovce, a softwarově ošetřeny všechny závažné chybové stavy. V rámci režimu automatizace je možné na panelu zvolit pořadí pracovišť a délku výrobního času na jednotlivých pracovištích.

## <span id="page-9-1"></span>7. Přílohy

Součástí přílohy je kompletní projekt v TIA Portalu nazvaný *01\_Robot\_DEMO.ap15\_1* a virtuální model ve VC nazvaný *01\_FT\_Robot.vcmx*.